- Ga naar Office365
- Ga naar Forms

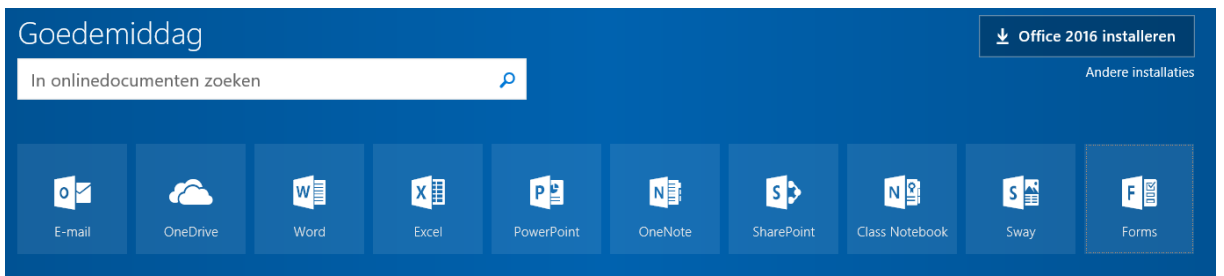

• Kies voor 'nieuwe quiz

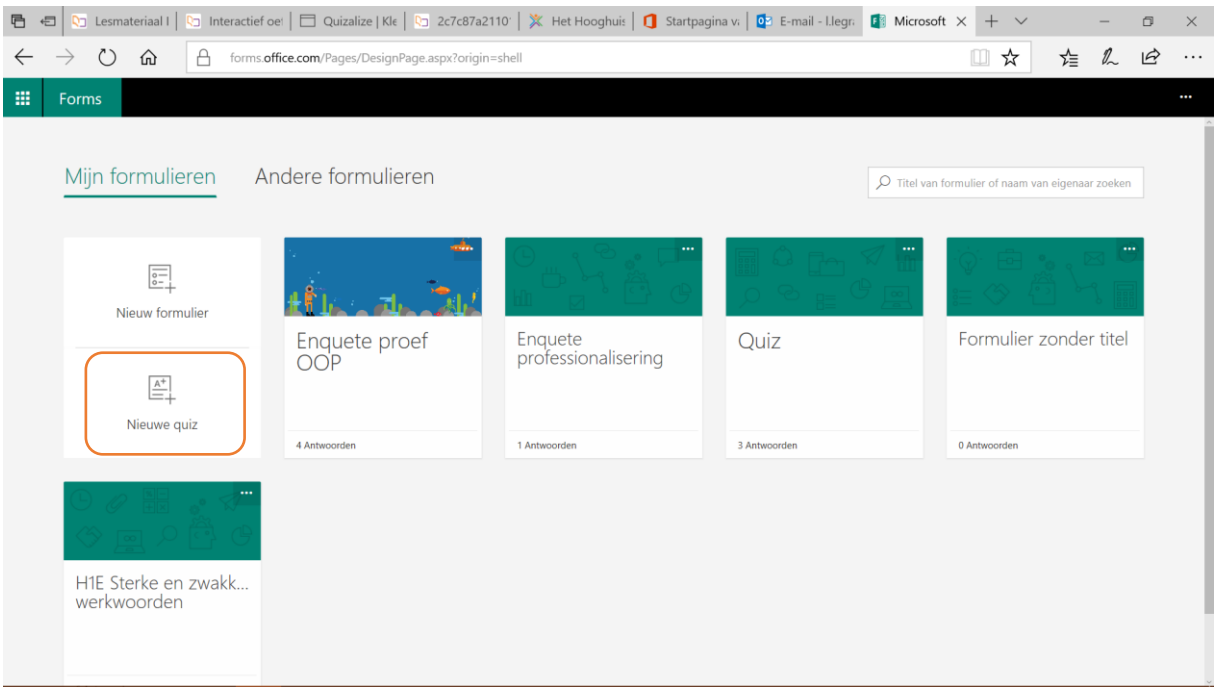

• Geef je quiz een naam

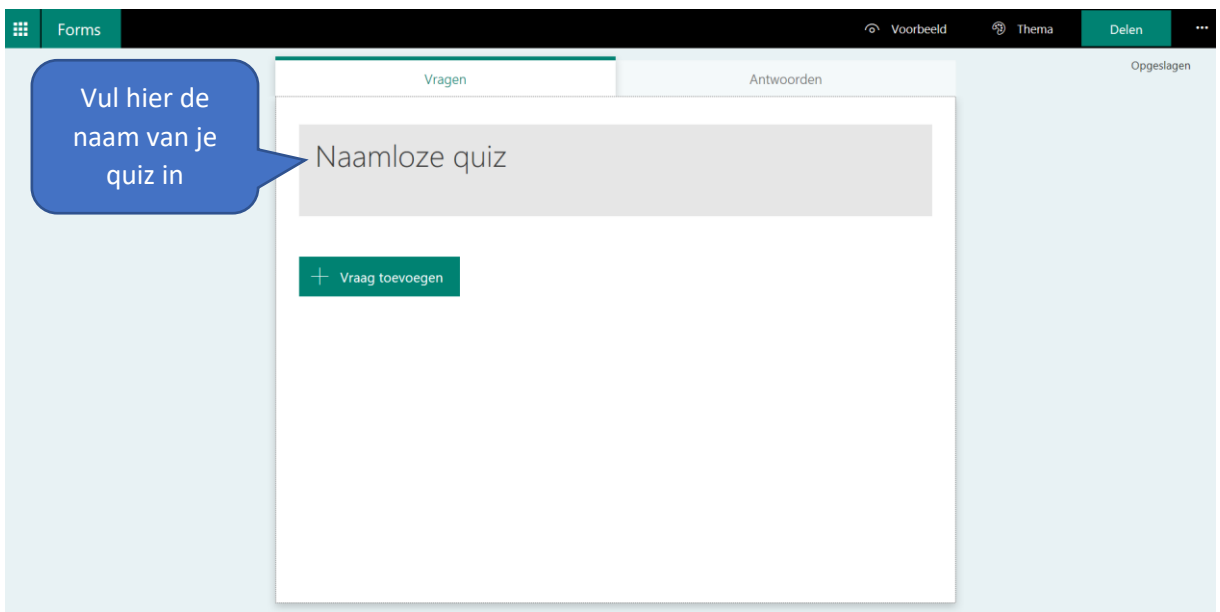

• Vul eventueel een omschrijving in.

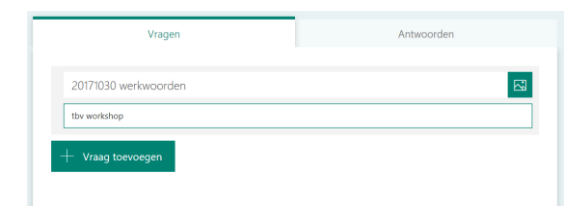

- Klik nu op 'vraag toevoegen'
- Er zijn verschillende mogelijkheden: meer(meer)keuzevraag, open tekst, beoordeling en onder het 'meer' knopje met de 3 puntjes 'classificatie' (in volgorde plaatsen'.

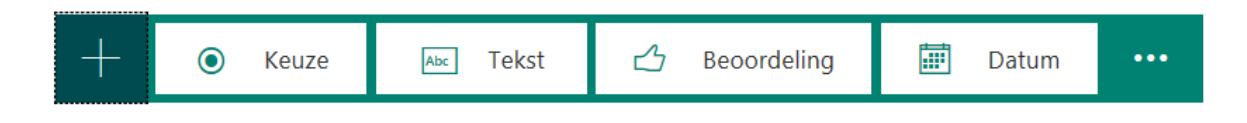

#### Meer(meer)keuze

Je kunt hier instellen of er meerdere antwoorden goed zijn. Standaard is het bovenste antwoord goed, maar dit kan je zelf veranderen.

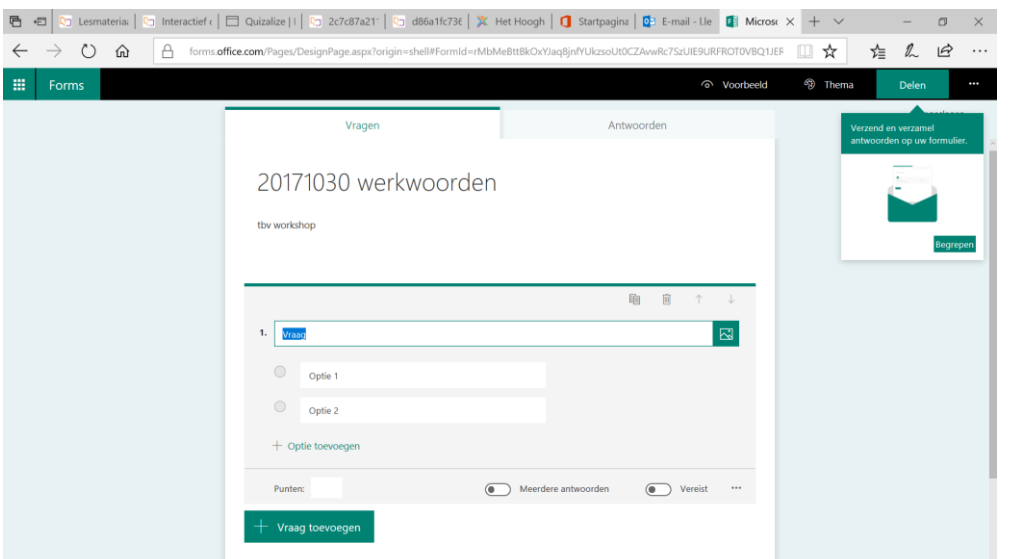

- Je kunt aangeven hoeveel punten de leerling krijgt voor een goed antwoord.
- Ook kun je aangeven of de vraag verplicht is.
- Klik achter het juiste antwoord (antwoorden) om aan te geven dat dit antwoord juist is.

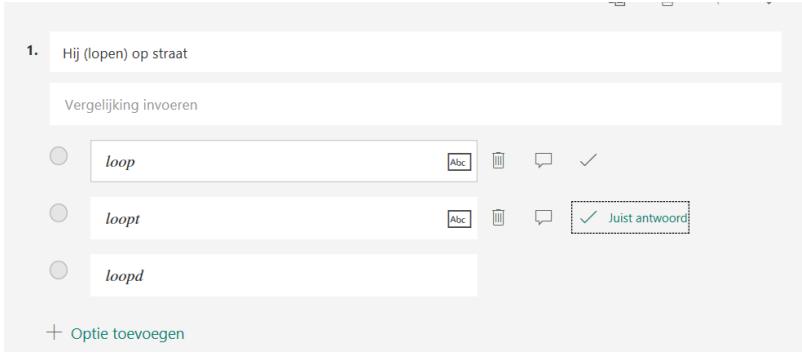

• Via het 'meer' knopje met de drie puntje rechtsonder kun je nog kiezen of je de antwoorden wilt laten 'husselen', of je een ondertitel wilt weergeven en of je eventueel gebruik wilt maken van wiskundige symbolen.

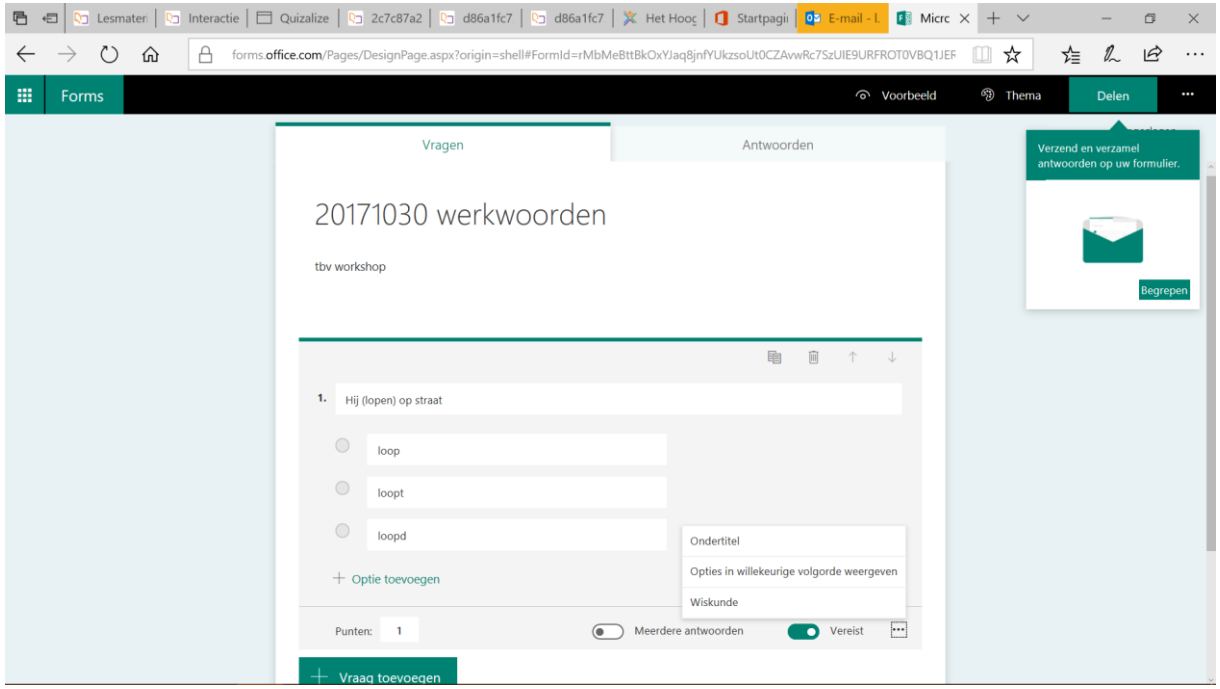

#### Tekst

Bij een tekstvraag kun je kiezen tussen een kort en een lang antwoord. Een kort antwoord kan automatisch worden nagekeken.

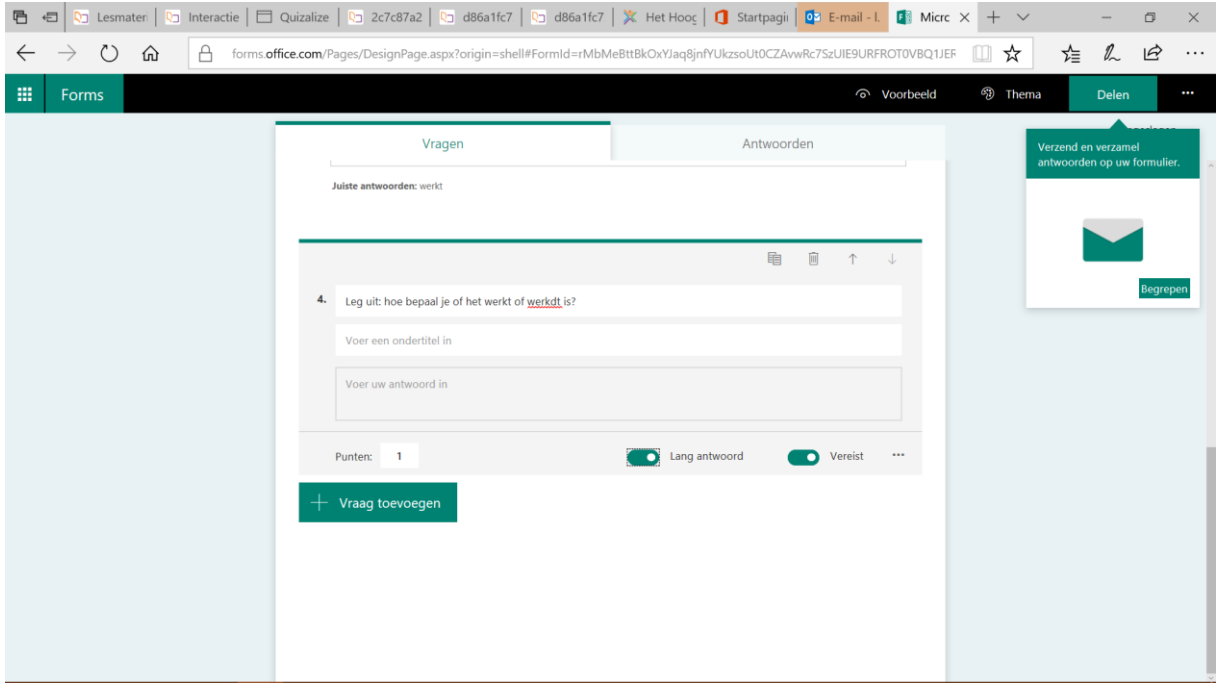

## Delen met de leerlingen

• Klik rechtsboven op het knopje 'delen' als je het materiaal aan je leerlingen ter beschikking wilt stellen

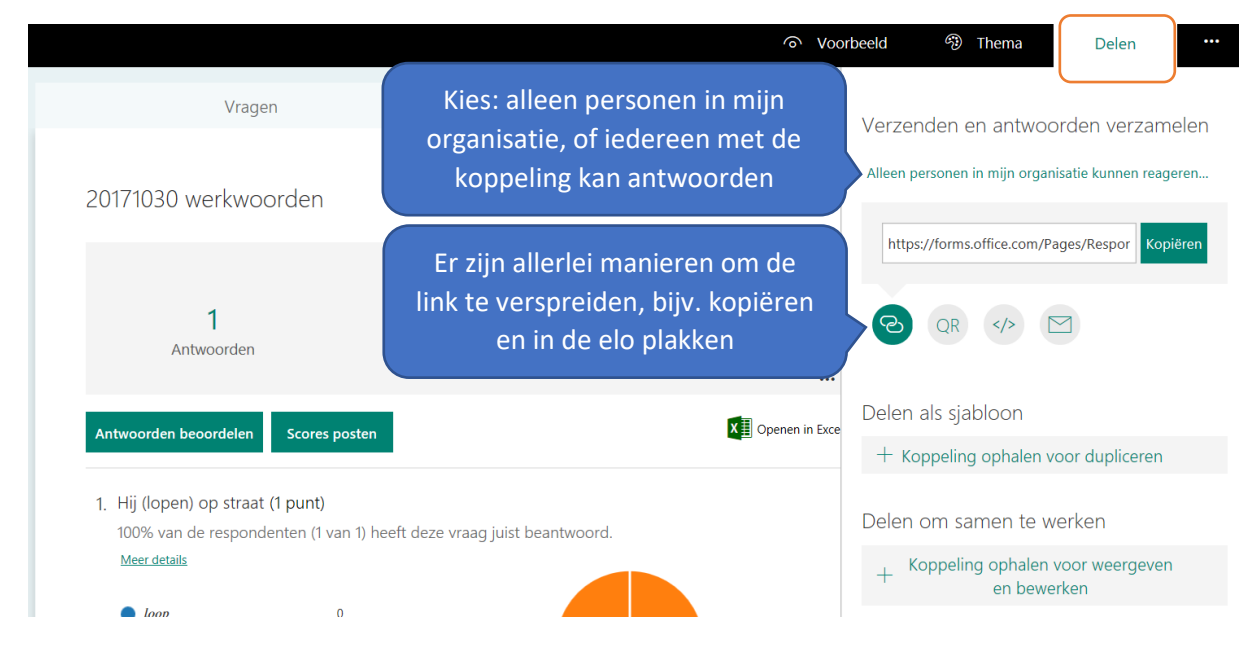

## Instellingen

Wil je specifieker bepalen wie en onder welke voorwaarden antwoordt, klik dan rechtsboven op het knopje 'meer' (de drie puntjes) en daarna op 'instellingen'.

Je kunt nu regelen of leerlingen hun resultaten direct zien, of leerlingen meerdere keren antwoorden mogen insturen, en of er een deadline aan de quiz vast zit. Bovendien kan worden ingesteld of leerlingen de vragen in willekeurige volgorde krijgen aangeboden.

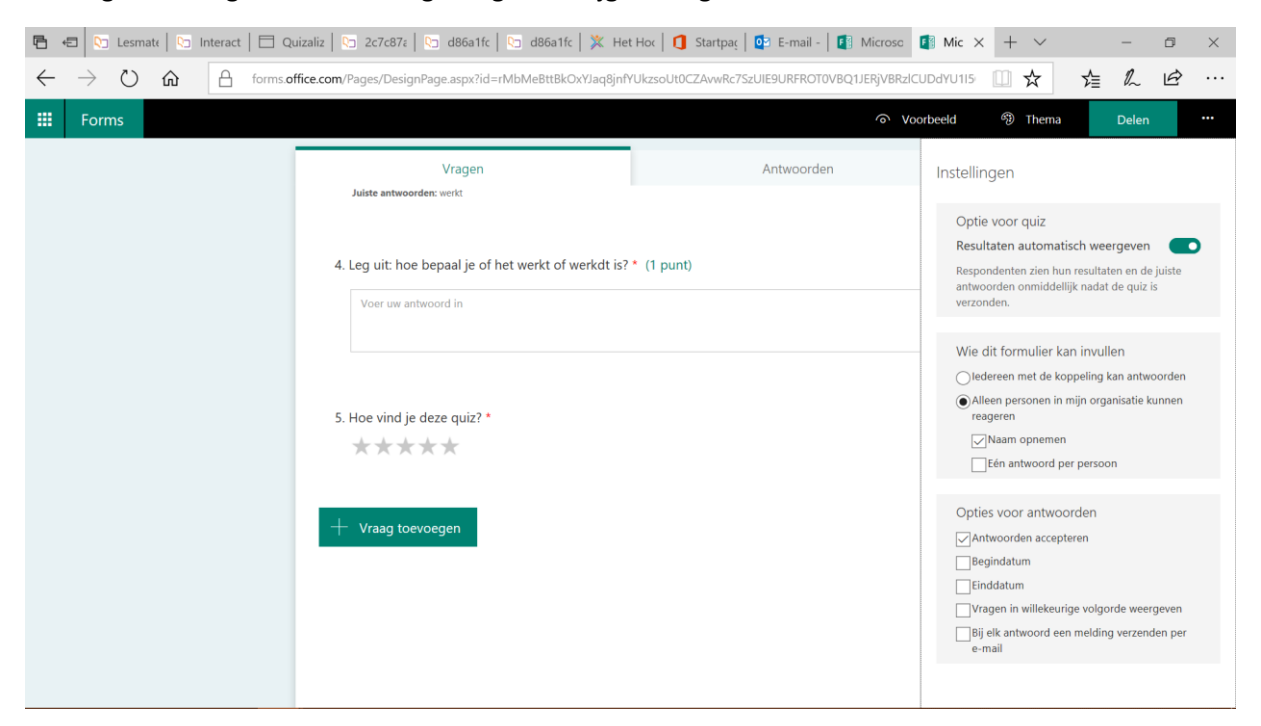

## Wat ziet de leerling?

Als de leerling op de link klikt ziet hij de quiz en kan de antwoorden opgeven. Als alle vragen beantwoord zijn, kan de leerling inleveren. (zijn nog niet alle vragen beantwoord, dan geeft Forms een melding als de leerling wil inleveren).

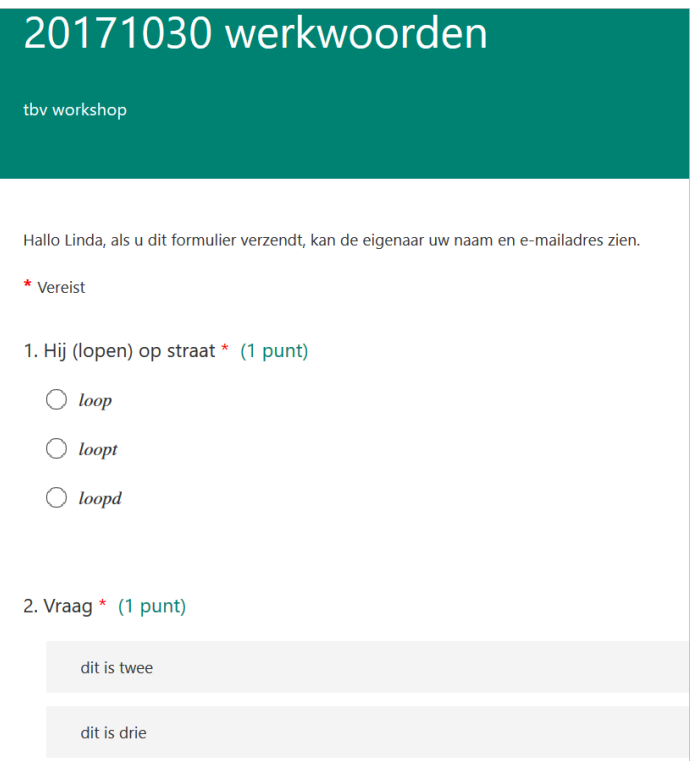

#### Na afloop

Na afloop ziet de leerling hoe hij het heeft gedaan (afhankelijk van de instelling van de quiz)

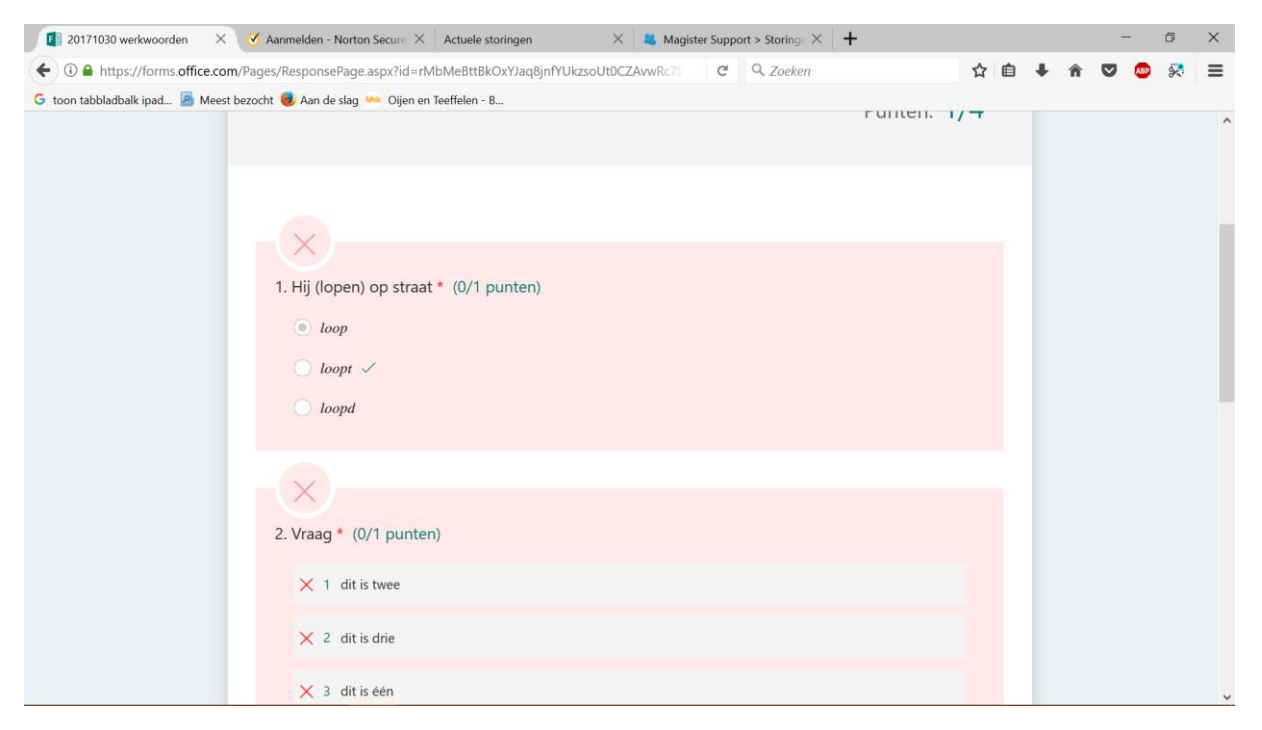

#### Antwoorden tonen voor docent

• Klik op 'antwoorden'. Er verschijnt een overzichtsscherm inclusief grafische weergave.

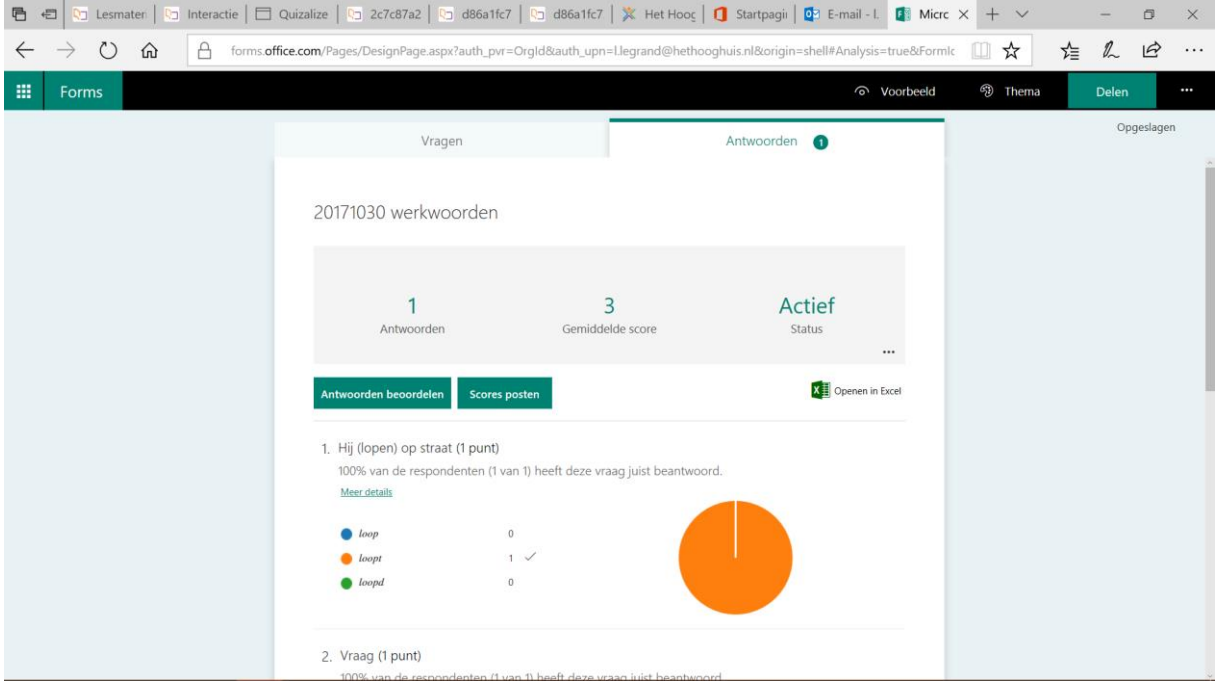

• Klik op 'antwoorden beoordelen'. Vragen met een 'lang antwoord' kunnen niet automatisch worden beoordeeld.

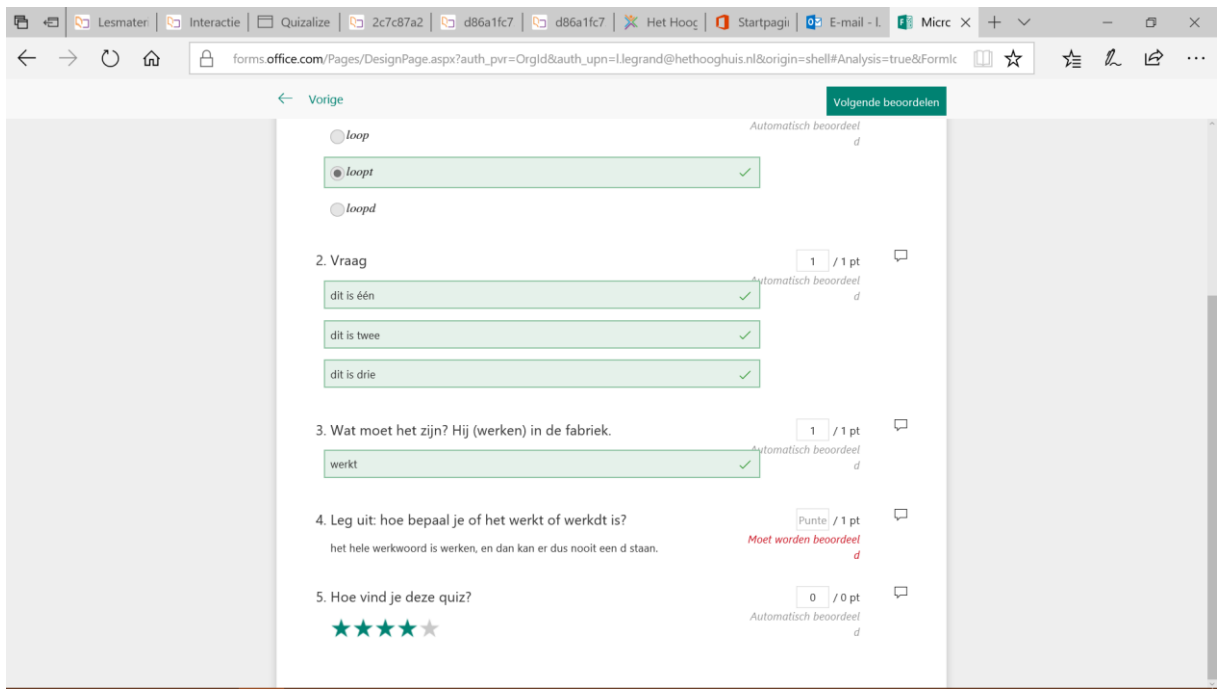

• Bij het beoordelen kan je nog extra feedback toevoegen

4. Leg uit: hoe bepaal je of het werkt of werkdt is?

het hele werkwoord is werken, en dan kan er dus nooit een d staan.

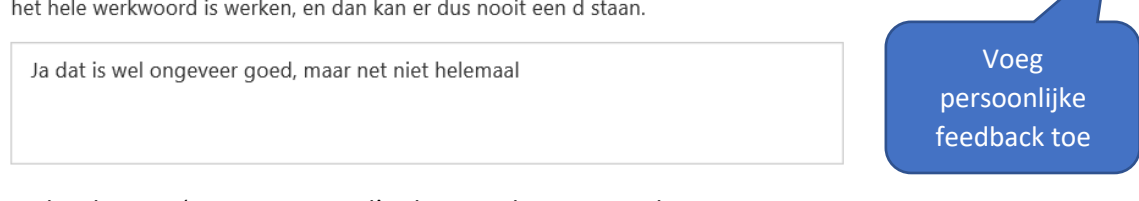

П

 $0$  / 1 pt

• Via het knopje 'openen in Excel' is het resultaat in Excel te tonen

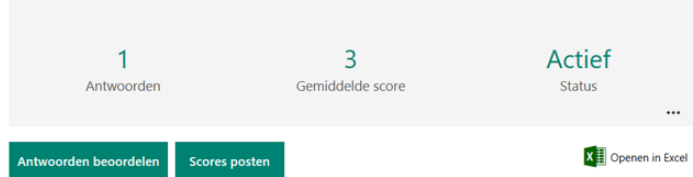

• De detailinformatie wordt nu in Excel getoond.

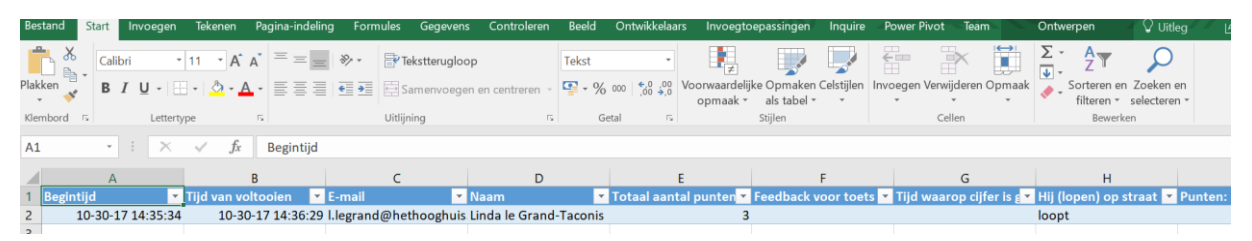

## Samenwerken

Je kunt op verschillende manieren samenwerken. Je kunt een link ter beschikking stellen aan collega's die zij kunnen gebruiken om je quiz te kopiëren. Je kunt ook een link maken waarmee collega's samen met jou in dezelfde quiz kunnen werken:

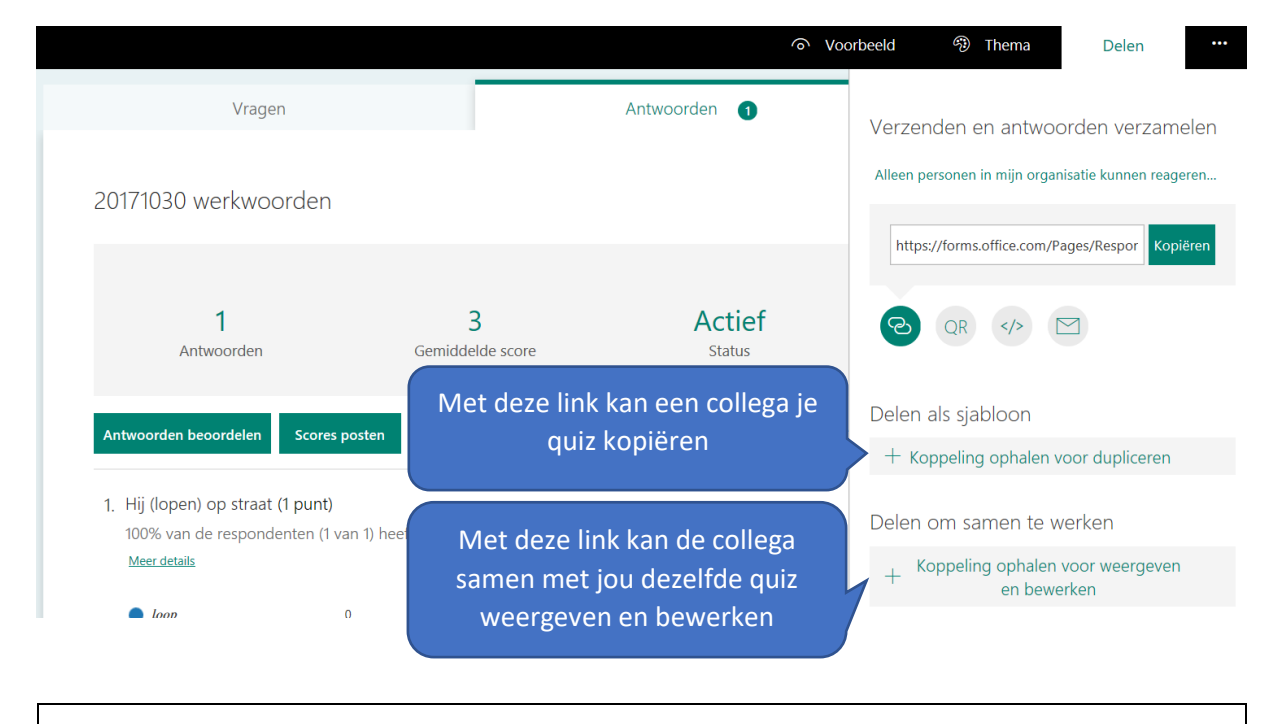

LET OP: je kunt een quiz die je gemaakt hebt in Forms verwijderen, maar dan verwijder je ook de resultaten. Wil je de resultaten bewaren, zorg dan dat je die eerst in Excel hebt gedownload.

#### Vertakkingen

Het is mogelijk om te regelen dat een leerling die op een bepaalde vraag een bepaald antwoord geeft, naar een andere vervolgvraag gaat.

• Klik op het knopje 'meer' en dan op 'vertakkingen'

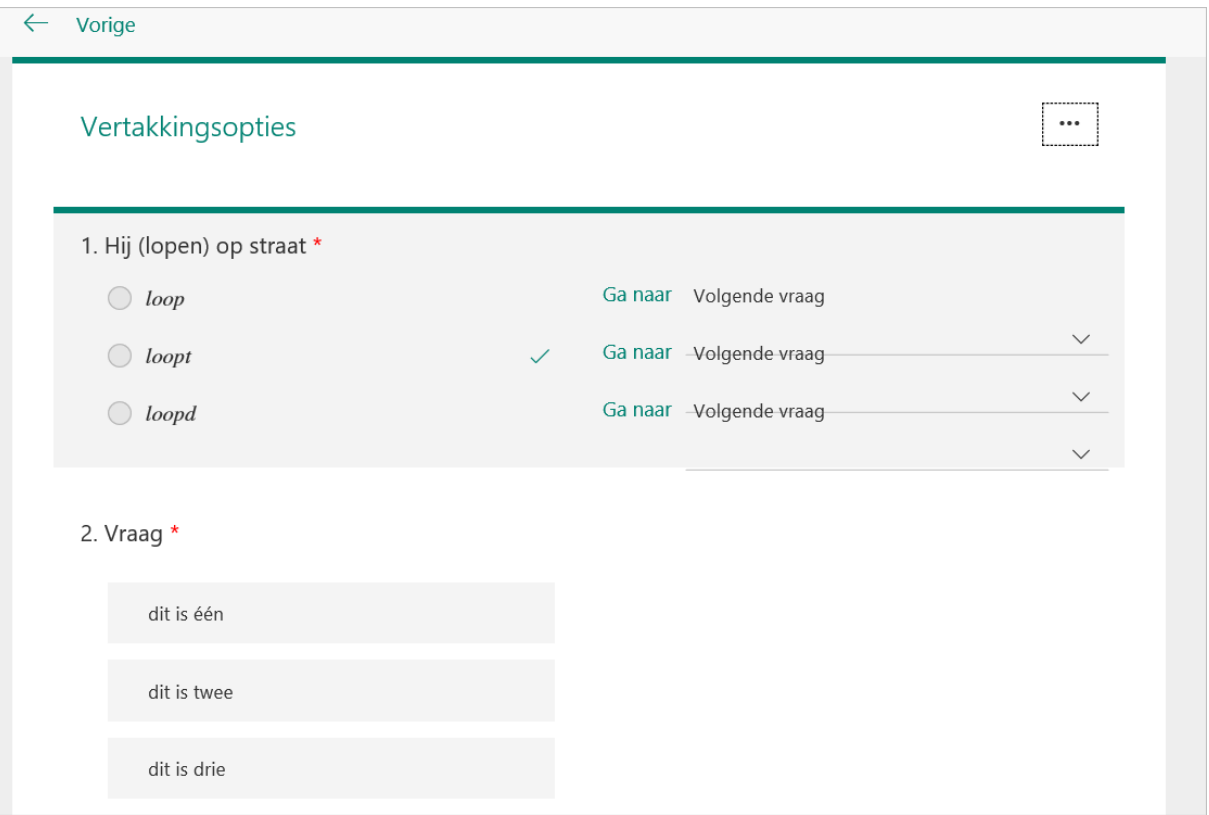